### **[Jak w programie Comarch ERP](https://pomoc.comarch.pl/optima/pl/2023_5/index.php/dokumentacja/jak-w-programie-comarch-erp-optima-utworzyc-deklaracje-viu-do-oraz-wyslac-do-systemu-e-deklaracje/) [Optima utworzyć deklarację](https://pomoc.comarch.pl/optima/pl/2023_5/index.php/dokumentacja/jak-w-programie-comarch-erp-optima-utworzyc-deklaracje-viu-do-oraz-wyslac-do-systemu-e-deklaracje/) [VIU-DO oraz wysłać do systemu](https://pomoc.comarch.pl/optima/pl/2023_5/index.php/dokumentacja/jak-w-programie-comarch-erp-optima-utworzyc-deklaracje-viu-do-oraz-wyslac-do-systemu-e-deklaracje/) [e-Deklaracje?](https://pomoc.comarch.pl/optima/pl/2023_5/index.php/dokumentacja/jak-w-programie-comarch-erp-optima-utworzyc-deklaracje-viu-do-oraz-wyslac-do-systemu-e-deklaracje/)**

Aby utworzyć deklarację VIU-DO należy przejść na *listę deklaracji VIU-DO dostępną z poziomu* Rejestry VAT/ Inne/ Deklaracje VIU-DO.

Po naciśnięciu przycisku ikony plusa **pojawia się okno z** możliwością wskazania kwartału i roku, za który ma zostać dodana deklaracja.

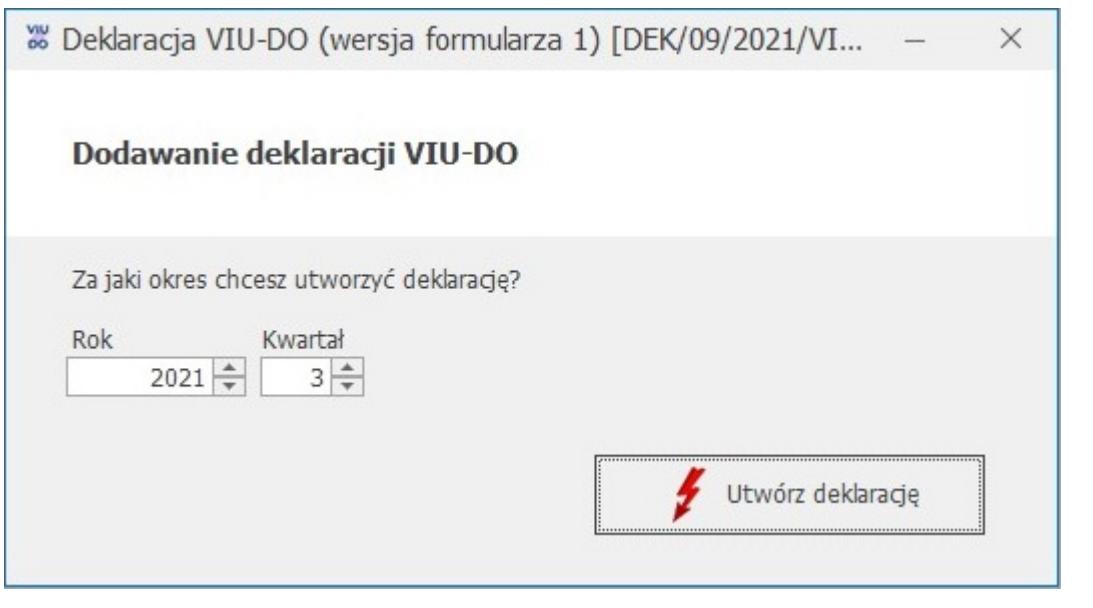

Po wybraniu kwartału i roku i naciśnięciu przycisku *Utwórz*

Utwórz deklarację deklarację **interestyczne przeliczenie** następuje przeliczenie dokumentów dodanych do rejestru VAT sprzedaży z rodzajem transakcji Procedura OSS, w walucie innej niż EUR i *Kursem ręcznym* z notowaniem 1=1, dla których w polu Rozliczam podatek w OSS wskazano wybrany w oknie dodawania VIU-DO rok i kwartał. Poszczególne dokumenty przeliczane są po kursie Europejskiego

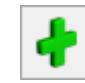

Banku Centralnego z ostatniego dnia kwartału do którego należy data sprzedaży na dokumencie.

W momencie przeliczania/ edycji deklaracji VIU-DO w aplikacji **Comarch Deklaracje Podatkowe**, na liście deklaracji VIU-DO w programie **Comarch ERP Optima** pojawia się okno z informacją: *Trwa edycja deklaracji VIU-DO*. *Zakończ edycję deklaracji w osobnym oknie, aby powrócić na listę*.

Formularz deklaracji VIU-DO otwierany jest w aplikacji Comarch Deklaracje Podatkowe.

Z programu Comarch ERP Optima przenoszone są następujące dane:

- NIP podatnika nie podlega edycji na formularzu deklaracii.
- Rok i kwartał, za jaki liczona jest deklaracja nie podlega edycji na formularzu deklaracji.
- Urząd Skarbowy, do którego adresowana jest deklaracja nie podlega edycji na formularzu deklaracji.
- Rodzaj podatnika (osoba fizyczna lub podmiot niebędący osobą fizyczną) – podlega edycji na formularzu deklaracji.
- Pełna nazwa firmy lub nazwisko i imię dla osoby fizycznej – podlega edycji na formularzu deklaracji.
- Dane z dokumentów wprowadzonych do rejestru VAT sprzedaży: kraj, stawki VAT, oznaczenie stawki (podstawowa lub obniżona), rodzaj dostaw (dostawa towarów lub świadczenie usług), podstawa opodatkowania wg danej stawki VAT oraz kwota podatku wg danej stawki VAT – podlegają edycji na formularzu deklaracji.

Do sekcji C.2. *Świadczenie usług z państwa członkowskiego identyfikacji oraz stałego miejsca prowadzenia działalności gospodarczej poza Unią Europejską oraz dostawy towarów wysyłanych lub transportowanych z państwa członkowskiego identyfikacji* kwalifikowane są dokumenty z rodzajem transakcji **Procedura OSS** z datą sprzedaży należącą do kwartału deklaracji VIU-DO.

Sekcja C.3 jest przeznaczona do uzupełnienia ręcznego przez użytkownika.

Do sekcji C.5*. Korekty kwot podatku VAT wykazanych w deklaracjach za poprzednie okresy wynikające z korekt dostaw towarów lub świadczonych usług* kwalifikowane są dokumenty z rodzajem transakcji **Procedura OSS** z datą sprzedaży należącą do innego kwartału niż kwartał deklaracji VIU-DO.

Kwoty w sekcji C.6 oraz kwota w sekcji C.7 w poz. 18 *Całkowita kwota należnego podatku VAT do wpłaty* są wyliczane automatycznie i podlegają modyfikacji. Kwota w poz. 18 jest wyliczana jako suma kwot z sekcji C.6 z pominięciem kwot ujemnych.

Wysyłka i odbiór UPO dostępne są z listy deklaracji VIU-DO.

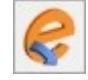

Przycisk *Wyślij* umożliwia wysłanie deklaracji VIU-DO do systemu e-Deklaracje za pomocą podpisu kwalifikowanego.

Poświadczenia Odbioru.

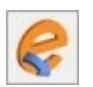

Przycisk *Odbierz UPO* służy do odebrania Urzędowego

## **[Jak w programie Comarch ERP](https://pomoc.comarch.pl/optima/pl/2023_5/index.php/dokumentacja/jak-w-programie-comarch-erp-optima-utworzyc-deklaracje-vat-ue-oraz-wyslac-do-systemu-e-deklaracje/) [Optima utworzyć deklarację](https://pomoc.comarch.pl/optima/pl/2023_5/index.php/dokumentacja/jak-w-programie-comarch-erp-optima-utworzyc-deklaracje-vat-ue-oraz-wyslac-do-systemu-e-deklaracje/)**

## **[VAT-UE oraz wysłać do systemu](https://pomoc.comarch.pl/optima/pl/2023_5/index.php/dokumentacja/jak-w-programie-comarch-erp-optima-utworzyc-deklaracje-vat-ue-oraz-wyslac-do-systemu-e-deklaracje/) [e-Deklaracje?](https://pomoc.comarch.pl/optima/pl/2023_5/index.php/dokumentacja/jak-w-programie-comarch-erp-optima-utworzyc-deklaracje-vat-ue-oraz-wyslac-do-systemu-e-deklaracje/)**

Aby utworzyć deklarację VAT-UE należy przejść na listę deklaracji VAT-UE dostępną z poziomu *Rejestry VAT/ Deklaracje*

VAT-UE. Po naciśnięciu przycisku **w przycisku kowa** użytkownik powinien wskazać miesiąc i rok, za który ma zostać dodana deklaracja

VAT-UE oraz nacisnąć przycisk .

Sekcje: *C Informacja o wewnątrzwspólnotowych dostawach towarów, D Informacja o wewnątrzwspólnotowych nabyciach towarów oraz E Informacja o wewnątrzwspólnotowym świadczeniu usług* na formularzu deklaracji VAT-UE wyliczane są na podstawie dokumentów wprowadzonych do Rejestru VAT. Klasyfikacja dokumentów odbywa się według poniższej tabeli:

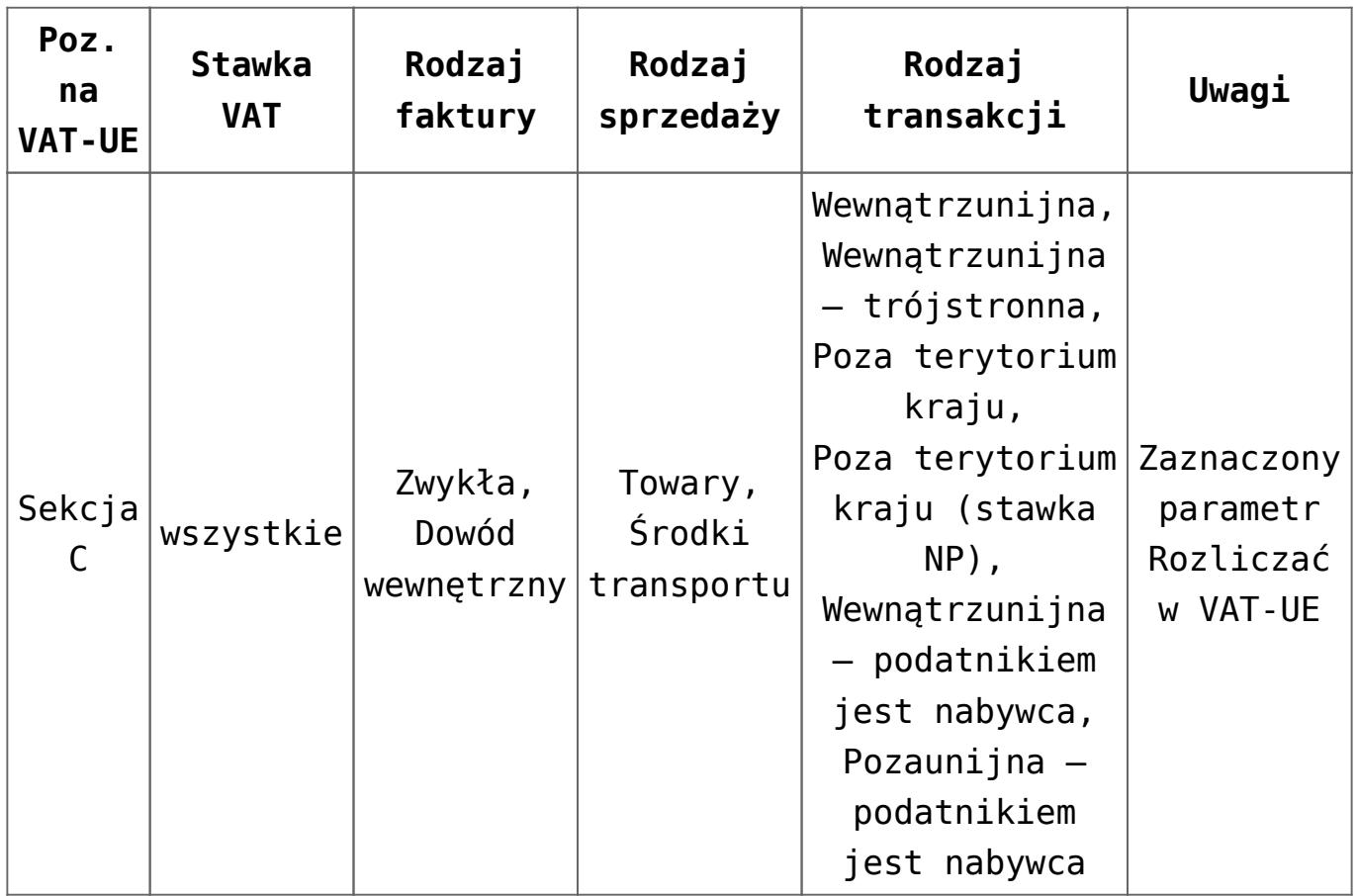

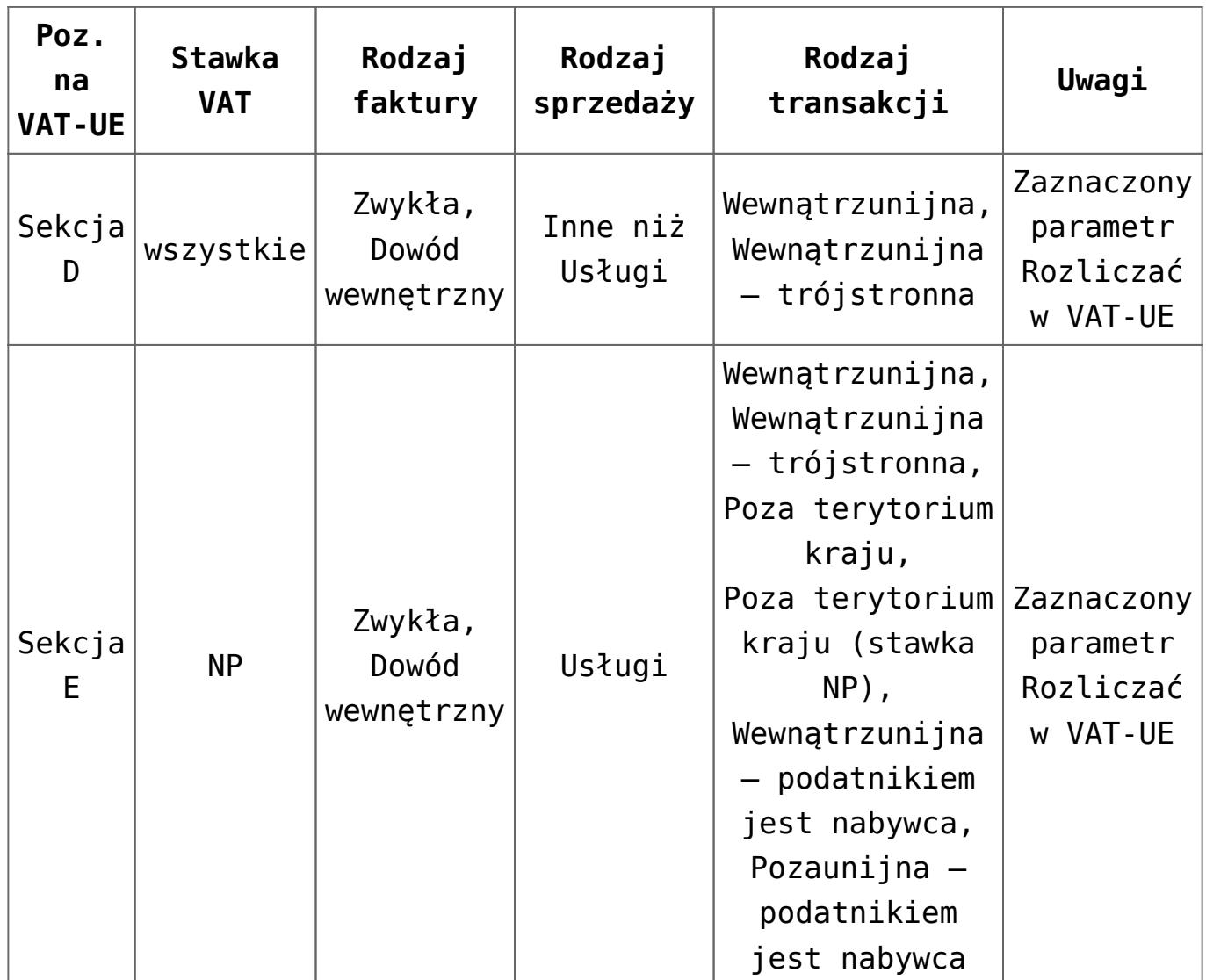

Sekcja F *Informacja o przemieszczeniach towarów w procedurze magazynu typu call-off stock na terytorium państwa członkowskiego inne niż terytorium kraju* jest przeznaczona do ręcznego uzupełnienia przez użytkownika.

Aby wysłać deklarację VAT-UE do systemu e-Deklaracje należy zaznaczyć parametr **Zablokuj deklarację przed zmianami** i

zapisać formularz za pomocą przycisku .

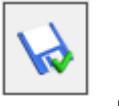

Wysyłka i odbiór UPO dostępne są z formularza deklaracji VAT-UE.

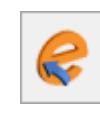

Przycisk *Wyślij* umożliwia wysłanie deklaracji VAT-UE do systemu e-Deklaracje za pomocą podpisu kwalifikowanego lub

podpisu niekwalifikowanego. Podpis niekwalifikowany jest dostępny tylko dla podatnika będącego osobą fizyczną.

Poświadczenia Odbioru.

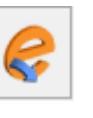

Przycisk Odbierz UPO **Stuży do odebrania Urzędowego** 

### **[Jak w programie Comarch ERP](https://pomoc.comarch.pl/optima/pl/2023_5/index.php/dokumentacja/jak-w-programie-comarch-erp-optima-utworzyc-deklaracje-pit-36-pit-36l-oraz-wyslac-do-systemu-e-deklaracje/) [Optima utworzyć deklarację](https://pomoc.comarch.pl/optima/pl/2023_5/index.php/dokumentacja/jak-w-programie-comarch-erp-optima-utworzyc-deklaracje-pit-36-pit-36l-oraz-wyslac-do-systemu-e-deklaracje/) [PIT-36/PIT-36L oraz wysłać do](https://pomoc.comarch.pl/optima/pl/2023_5/index.php/dokumentacja/jak-w-programie-comarch-erp-optima-utworzyc-deklaracje-pit-36-pit-36l-oraz-wyslac-do-systemu-e-deklaracje/) [systemu e-Deklaracje?](https://pomoc.comarch.pl/optima/pl/2023_5/index.php/dokumentacja/jak-w-programie-comarch-erp-optima-utworzyc-deklaracje-pit-36-pit-36l-oraz-wyslac-do-systemu-e-deklaracje/)**

Aby utworzyć deklarację PIT-36/PIT-36L należy przejść na listę deklaracji PIT-36/PIT-36L dostępną z poziomu *Księgowość/ PIT/*

*Zaliczki na PIT-36/PIT-36L* i z rozwijalnego menu

znajdującego się obok przycisku wybrać opcję *Deklaracje roczne/ Deklaracja roczna PIT-36 wersja 30/ Deklaracja roczna PIT-36L wersja 19*. Po dokonaniu wyboru otwierany jest formularz deklaracji PIT-36/PIT-36L na którym użytkownik powinien wskazać właściciela i rok za który ma zostać dodana

deklaracja oraz nacisnąć przycisk .

Jeżeli jako rodzaj księgowości wybrano **Księgowość kontową**, deklaracja PIT-36/PIT-36L jest wyliczana na podstawie zapisów na kontach księgowych, kwot indywidualnych właściciela, ewentualnego zwolnienia z PIT wskazanego na karcie właściciela

na zakładce **[Nr ident./podatki]** (w przypadku pobrania modułu płacowego) lub **[Szczegółowe]** (w przypadku nie pobrania modułu płacowego) oraz zaliczek na PIT-36/PIT-36L za poszczególne miesiące/kwartały. Konta księgowe, z których pobrane zostaną kwoty przychodów i kosztów należy uzupełnić z poziomu *Księgowość/ Zestawienia księgowe*, zakładka **[Systemowe]** – *Zestawienie do oblicz. zaliczki na PIT-36/PIT-36L*.

Jeżeli jako rodzaj księgowości wybrano **Księgę podatkową**, deklaracja PIT-36/PIT-36L jest wyliczana na podstawie zapisów Księgi podatkowej, kwot indywidualnych właściciela, ewentualnego zwolnienia z PIT wskazanego na karcie właściciela na zakładce **[Nr ident./podatki]** (w przypadku pobrania modułu płacowego) lub **[Szczegółowe]** (w przypadku nie pobrania modułu płacowego) oraz zaliczek na PIT-36/PIT-36L za poszczególne miesiące/kwartały.

Możliwość dodania załączników:

- PIT/B, PIT/O, PIT/D, PIT-2K, PIT/ZG, PIT/Z, PIT/BR, PIT/IP, PIT/PM, PIT/MIT, PIT/WZ do deklaracji PIT-36;
- PIT/B, PIT/ZG, PIT/Z, PIT/BR, PIT/O, PIT/IP, PIT/MIT, PIT/PM, PIT/WZ do deklaracji PIT-36L

jest dostępna z poziomu zakładki **[Załączniki]**.

Aby wysłać deklarację PIT-36/PIT-36L do systemu e-Deklaracje należy zaznaczyć parametr **Zablokuj deklarację przed zmianami** i

zapisać formularz za pomocą przycisku .

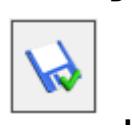

Wysyłka i odbiór UPO dostępne są z formularza deklaracji PIT-36/PIT-36L.

Przycisk *Wyślij* umożliwia wysłanie deklaracji PIT-36/PIT-36L do systemu e-Deklaracje za pomocą podpisu kwalifikowanego lub podpisu niekwalifikowanego.

Poświadczenia Odbioru.

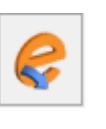

## **[Jak w programie Comarch ERP](https://pomoc.comarch.pl/optima/pl/2023_5/index.php/dokumentacja/jak-w-programie-comarch-erp-optima-utworzyc-deklaracje-cit-8e-oraz-wyslac-do-systemu-e-deklaracje/) [Optima utworzyć deklarację](https://pomoc.comarch.pl/optima/pl/2023_5/index.php/dokumentacja/jak-w-programie-comarch-erp-optima-utworzyc-deklaracje-cit-8e-oraz-wyslac-do-systemu-e-deklaracje/) [CIT-8E oraz wysłać do systemu](https://pomoc.comarch.pl/optima/pl/2023_5/index.php/dokumentacja/jak-w-programie-comarch-erp-optima-utworzyc-deklaracje-cit-8e-oraz-wyslac-do-systemu-e-deklaracje/) [e-Deklaracje?](https://pomoc.comarch.pl/optima/pl/2023_5/index.php/dokumentacja/jak-w-programie-comarch-erp-optima-utworzyc-deklaracje-cit-8e-oraz-wyslac-do-systemu-e-deklaracje/)**

Aby utworzyć deklarację CIT-8E należy przejść na listę deklaracji CIT-8E dostępną z poziomu *Księgowość/ CIT/*

*Deklaracje CIT-8E*. Po naciśnięciu przycisku **b**ojawia się okno z możliwością wskazania okresu obrachunkowego dla którego ma zostać wyliczona deklaracja CIT-8E.

Utwórz deklarację

Po naciśnięciu przycisku **otwierany istorzycisku** 

formularz deklaracji CIT-8E w aplikacji **Comarch Deklaracje Podatkowe**.

W momencie dodawania deklaracji CIT-8E w aplikacji **Comarch Deklaracje Podatkowe**, na liście deklaracji CIT-8E w programie **Comarch ERP Optima** pojawia się okno z informacją: *Dodawanie deklaracji CIT-8E. Za chwilę otworzy się przygotowana deklaracja. Nie zamykaj tego okna przed zapisaniem deklaracji.* Okna nie należy zamykać w programie **Comarch ERP Optima** przed zapisaniem deklaracji, ponieważ zamknięcie okna spowoduje, że formularz deklaracji CIT-8E nie zostanie zapisany.

Z programu **Comarch ERP Optima** przenoszone są następujące dane:

- Identyfikator podatkowy NIP podatnika nie podlega edycii na formularzu deklaracii.
- Okres obrachunkowy, za który składana jest deklaracja nie podlega edycji na formularzu deklaracji.
- Urząd Skarbowy, do którego jest adresowana deklaracja podlega edycji na formularzu deklaracji.
- Cel złożenia formularza (złożenie zeznania, korekta zeznania) – nie podlega edycji na formularzu deklaracji.
- Nazwa firmy oraz dane adresowe podlegają edycji na formularzu deklaracji.
- Imię, nazwisko, adres e-mail oraz numer telefonu przedstawiciela – podlegają edycji na formularzu deklaracji.

Kwoty na deklaracji CIT-8E użytkownik powinien uzupełnić ręcznie.

Możliwość dodania załącznika CIT/EZ do deklaracji CIT-8E jest dostępna pod przyciskiem  $\bigoplus$  Dodajnowy załącznik , znajdującym się w prawym górnym rogu formularza deklaracji, po rozwinięciu sekcji Załączniki oraz w dolnej części formularza deklaracji.

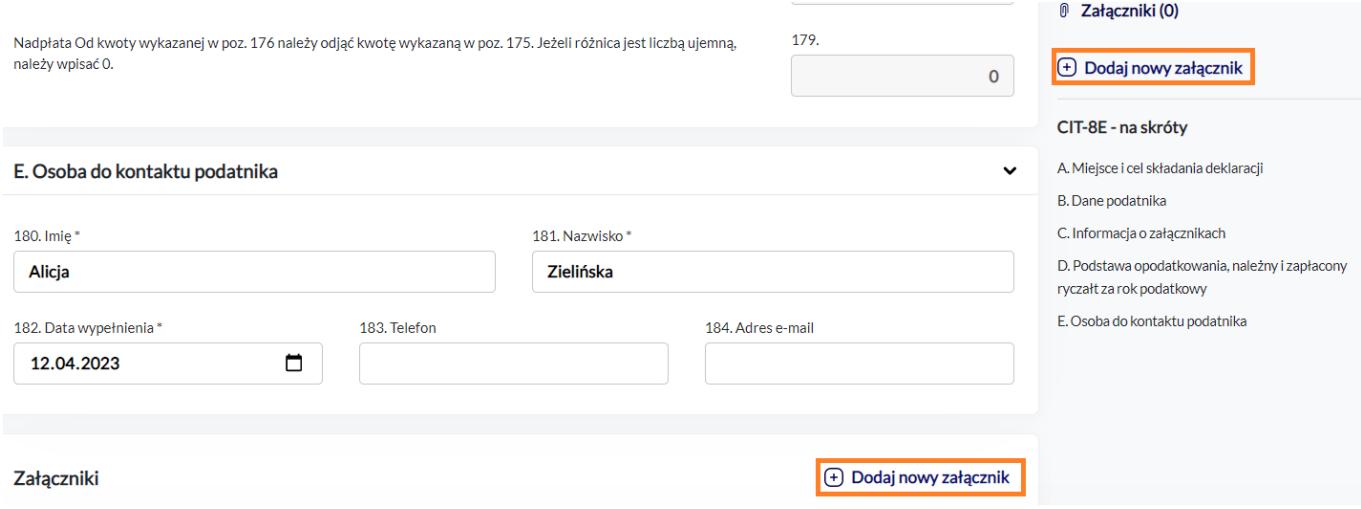

Wysyłka i odbiór UPO dostępne są z listy deklaracji CIT-8E.

Przycisk *Wyślij* umożliwia wysłanie deklaracji CIT-8E do systemu e-Deklaracje za pomocą podpisu kwalifikowanego.

Poświadczenia Odbioru.

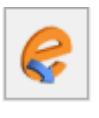

Przycisk Odbierz UPO **służy do odebrania Urzędowego** 

# **[Jak w programie Comarch ERP](https://pomoc.comarch.pl/optima/pl/2023_5/index.php/dokumentacja/jak-w-programie-comarch-erp-optima-utworzyc-deklaracje-vat-9m-oraz-wyslac-do-systemu-e-deklaracje/) [Optima utworzyć deklarację](https://pomoc.comarch.pl/optima/pl/2023_5/index.php/dokumentacja/jak-w-programie-comarch-erp-optima-utworzyc-deklaracje-vat-9m-oraz-wyslac-do-systemu-e-deklaracje/) [VAT-9M oraz wysłać do systemu](https://pomoc.comarch.pl/optima/pl/2023_5/index.php/dokumentacja/jak-w-programie-comarch-erp-optima-utworzyc-deklaracje-vat-9m-oraz-wyslac-do-systemu-e-deklaracje/) [e-Deklaracje?](https://pomoc.comarch.pl/optima/pl/2023_5/index.php/dokumentacja/jak-w-programie-comarch-erp-optima-utworzyc-deklaracje-vat-9m-oraz-wyslac-do-systemu-e-deklaracje/)**

Aby utworzyć deklarację VAT-9M należy przejść na listę deklaracji VAT-9M dostępną z poziomu *Rejestry VAT/ Deklaracje*

*VAT-9M*. Po naciśnięciu przycisku użytkownik powinien wskazać miesiąc i rok, za który ma zostać dodana deklaracja

VAT-9M oraz nacisnąć przycisk .

Kwoty na formularzu deklaracji VAT-9M wyliczane są na podstawie dokumentów wprowadzonych do Rejestru VAT. Klasyfikacja dokumentów odbywa się według poniższej tabeli:

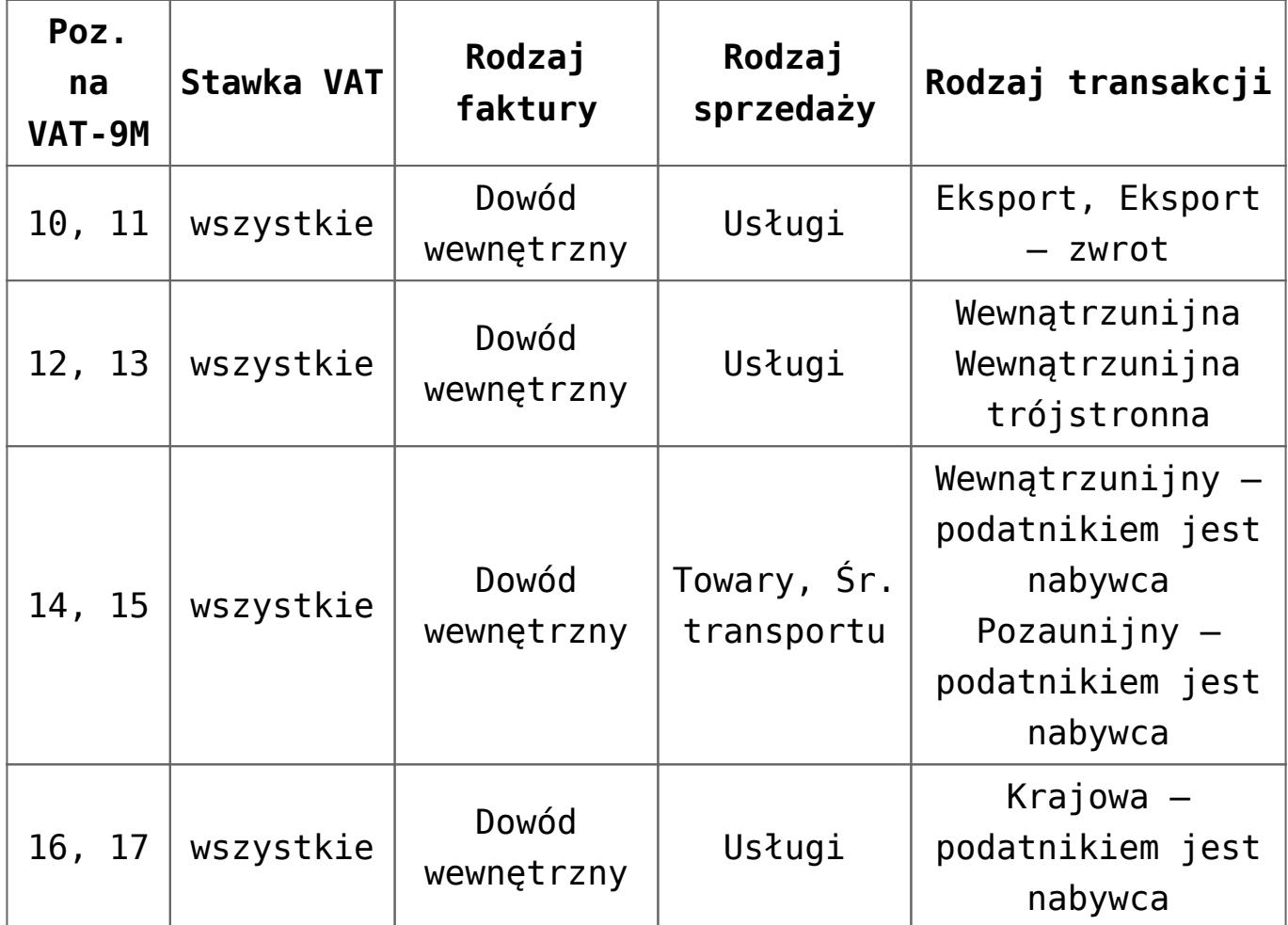

Aby wysłać deklarację VAT-9M do systemu e-Deklaracje należy zaznaczyć parametr **Zablokuj deklarację przed zmianami** i

zapisać formularz za pomocą przycisku .

Wysyłka i odbiór UPO dostępne są z formularza deklaracji VAT-9M.

Przycisk *Wyślij* umożliwia wysłanie deklaracji VAT-9M do systemu e-Deklaracje za pomocą podpisu kwalifikowanego lub podpisu niekwalifikowanego. Podpis niekwalifikowany jest dostępny tylko dla podatnika będącego osobą fizyczną.

Poświadczenia Odbioru.

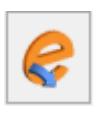

Przycisk *Odbierz UPO* służy do odebrania Urzędowego

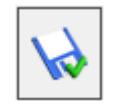

## **[Jak w programie Comarch ERP](https://pomoc.comarch.pl/optima/pl/2023_5/index.php/dokumentacja/jak-w-programie-comarch-erp-optima-utworzyc-deklaracje-cit-8-oraz-wyslac-do-systemu-e-deklaracje/) [Optima utworzyć deklarację](https://pomoc.comarch.pl/optima/pl/2023_5/index.php/dokumentacja/jak-w-programie-comarch-erp-optima-utworzyc-deklaracje-cit-8-oraz-wyslac-do-systemu-e-deklaracje/) [CIT-8 oraz wysłać do systemu](https://pomoc.comarch.pl/optima/pl/2023_5/index.php/dokumentacja/jak-w-programie-comarch-erp-optima-utworzyc-deklaracje-cit-8-oraz-wyslac-do-systemu-e-deklaracje/) [e-Deklaracje?](https://pomoc.comarch.pl/optima/pl/2023_5/index.php/dokumentacja/jak-w-programie-comarch-erp-optima-utworzyc-deklaracje-cit-8-oraz-wyslac-do-systemu-e-deklaracje/)**

Aby utworzyć deklarację CIT-8 należy przejść na listę deklaracji CIT-8 dostępną z poziomu *Księgowość/ CIT/ Zaliczki*

na CIT-8. Po naciśnięciu rozwijalnego menu  $\Box$  znajdującego

się obok przycisku i wyborze opcji Deklaracje roczne/ Deklaracja roczna CIT-8 wersja 32 pojawia się okno z możliwością wskazania okresu obrachunkowego dla którego ma zostać wyliczona deklaracja CIT-8.

Utwórz deklarację

Po naciśnięciu przycisku **politycznie postawia się** komunikat: *Czy chcesz naliczyć korektę na podatek dochodowy?* Zaakceptowanie komunikatu powoduje wyświetlenie formularza ulgi za złe długi wraz z dokumentami zakwalifikowanymi do korekty w danym roku. Załącznik CIT/WZ nie podlega edycji z poziomu formularza deklaracji CIT-8, w związku z tym przed wyliczeniem deklaracji CIT-8 należy dokonać ewentualnych zmian w oknie *Ulga na złe długi w podatku dochodowym* i zapisać

formularz przyciskiem Wybór w oknie komunikatu opcji *Nie* powoduje wyliczenie deklaracji CIT-8 bez ulgi za złe długi.

Formularz deklaracji CIT-8 otwierany jest w aplikacji **Comarch**

#### **Deklaracje Podatkowe**.

W momencie dodawania deklaracji CIT-8 w aplikacji **Comarch Deklaracje Podatkowe**, na liście deklaracji CIT-8 w programie **Comarch ERP Optima** pojawia się okno z informacją: *Dodawanie deklaracji CIT-8. Za chwilę otworzy się przygotowana deklaracja. Nie zamykaj tego okna przed zapisaniem deklaracji.* Okna nie należy zamykać w programie **Comarch ERP Optima** przed zapisaniem deklaracji, ponieważ zamknięcie okna spowoduje, że formularz deklaracji CIT-8 nie zostanie zapisany.

Deklaracja CIT-8 jest wyliczana na podstawie zapisów na kontach księgowych oraz zaliczek na CIT-8 za poszczególne miesiące/kwartały. Konta księgowe, z których pobrane zostaną kwoty przychodów i kosztów należy uzupełnić z poziomu *Księgowość/ Zestawienia księgowe*, zakładka **[Systemowe]** – **Zestawienie do obliczenia CIT-8 dla zaliczki od wersji 20**.

Możliwość dodania załączników: CIT-8/O, CIT/BR, CIT/IP, CIT/PM, CIT/MIT, CIT-D, CIT/8S, CIT/KW do deklaracji CIT-8

jest dostępna pod przyciskiem <sup>(+)</sup> Dodajnowyzałącznik znajdującym się w prawym górnym rogu formularza deklaracji, po rozwinięciu sekcji Załączniki oraz w dolnej części formularza deklaracji.

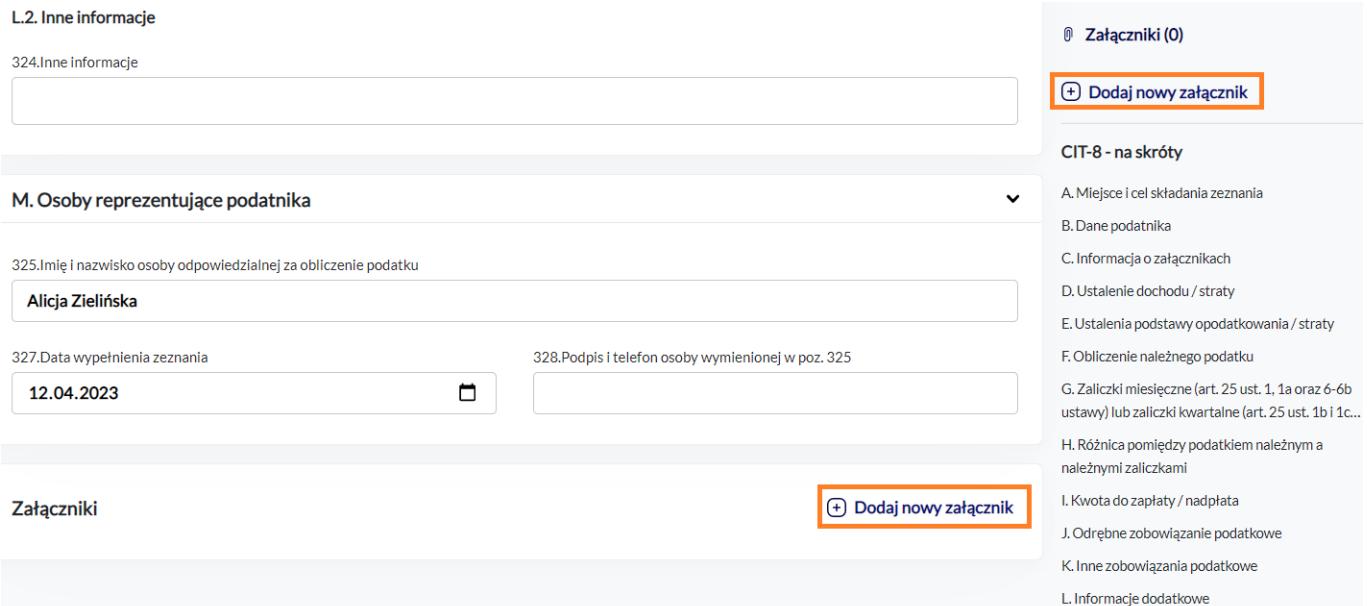

Wysyłka i odbiór UPO dostępne są z listy deklaracji CIT-8.

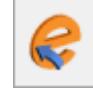

Przycisk *Wyślij* umożliwia wysłanie deklaracji CIT-8 do systemu e-Deklaracje za pomocą podpisu kwalifikowanego.

Poświadczenia Odbioru.

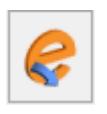

Przycisk *Odbierz UPO* służy do odebrania Urzędowego

# **[Jak w programie Comarch ERP](https://pomoc.comarch.pl/optima/pl/2023_5/index.php/dokumentacja/jak-w-programie-comarch-erp-optima-utworzyc-deklaracje-vat-27-oraz-wyslac-do-systemu-e-deklaracje/) [Optima utworzyć deklarację](https://pomoc.comarch.pl/optima/pl/2023_5/index.php/dokumentacja/jak-w-programie-comarch-erp-optima-utworzyc-deklaracje-vat-27-oraz-wyslac-do-systemu-e-deklaracje/) [VAT-27 oraz wysłać do systemu](https://pomoc.comarch.pl/optima/pl/2023_5/index.php/dokumentacja/jak-w-programie-comarch-erp-optima-utworzyc-deklaracje-vat-27-oraz-wyslac-do-systemu-e-deklaracje/) [e-Deklaracje?](https://pomoc.comarch.pl/optima/pl/2023_5/index.php/dokumentacja/jak-w-programie-comarch-erp-optima-utworzyc-deklaracje-vat-27-oraz-wyslac-do-systemu-e-deklaracje/)**

Aby utworzyć deklarację VAT-27 należy przejść na listę deklaracji VAT-27 dostępną z poziomu *Rejestry VAT/ Inne/*

*Deklaracje VAT-27*. Po naciśnięciu przycisku użytkownik powinien wskazać miesiąc i rok, za który ma zostać dodana

deklaracja VAT-27 oraz nacisnąć przycisk .

W sekcji C. *Informacja o dostawach towarów – art.17 ust.1 pkt 7 ustawy* uwzględniane są dokumenty zwykłe wprowadzone do Rejestru VAT sprzedaży w stawce *NP*, z rodzajem *Towary* lub *Środki transportu*, rodzajem transakcji *Krajowa – podatnikiem jest nabywca* i zaznaczonymi parametrami **Podatnik VAT czynny** oraz **Rozliczać w VAT-27**.

W sekcji D. *Informacja o świadczonych usługach – art.17 ust.1 pkt 8 ustawy* uwzględniane są dokumenty zwykłe wprowadzone do Rejestru VAT sprzedaży w stawce *NP*, z rodzajem *Usługi*, rodzajem transakcji *Krajowa ‑ podatnikiem jest nabywca* i zaznaczonymi parametrami **Podatnik VAT czynny** oraz **Rozliczać w VAT‑27**.

Aby wysłać deklarację VAT-27 do systemu e-Deklaracje należy zaznaczyć parametr **Zablokuj deklarację przed zmianami** i zapisać formularz za pomocą przycisku .

Wysyłka i odbiór UPO dostępne są z formularza deklaracji VAT-27.

Przycisk *Wyślij* umożliwia wysłanie deklaracji VAT-27 do systemu e-Deklaracje za pomocą podpisu kwalifikowanego lub podpisu niekwalifikowanego. Podpis niekwalifikowany jest dostępny tylko dla podatnika będącego osobą fizyczną.

Poświadczenia Odbioru.

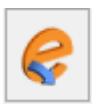

Przycisk Odbierz UPO **służy do odebrania Urzędowego**